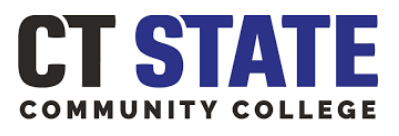

### **TUNXIS**

## How to Complete a Graduation Application

1. Log into [myCTState.edu](https://my.ctstate.edu/) and locate the **Student Self Service** card (shown highlighted below)

### **Student Self-Service**

**Access Your Student Profile Review Required Action Items Access Registration Dashboard Browse Classes Browse Course Catalog View Account Summary** Degree Works **Apply for Graduation View Graduation Application** 

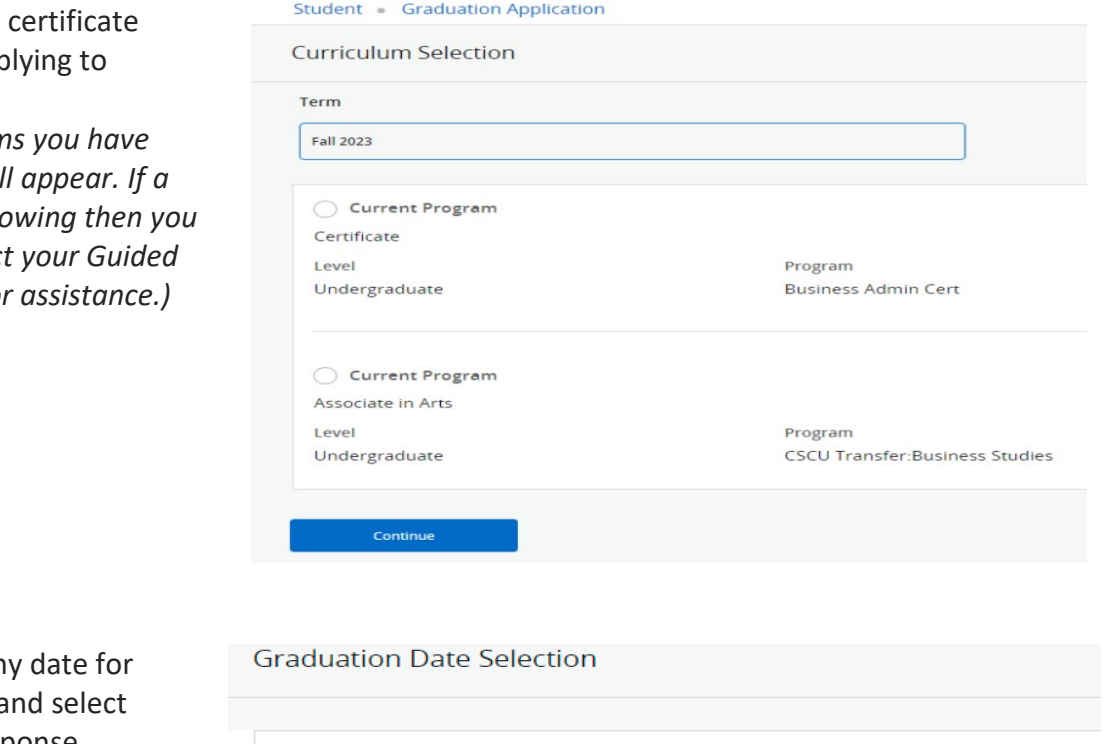

2. Select the degree or program you are app graduate from. *(Note: Only program)*  $off$ *icially selected wil*  $d$ *ifferent major is show are pursuing, contact* **Pathways Advisor for** 

3. Choose the ceremon your home campus a your attendance response.

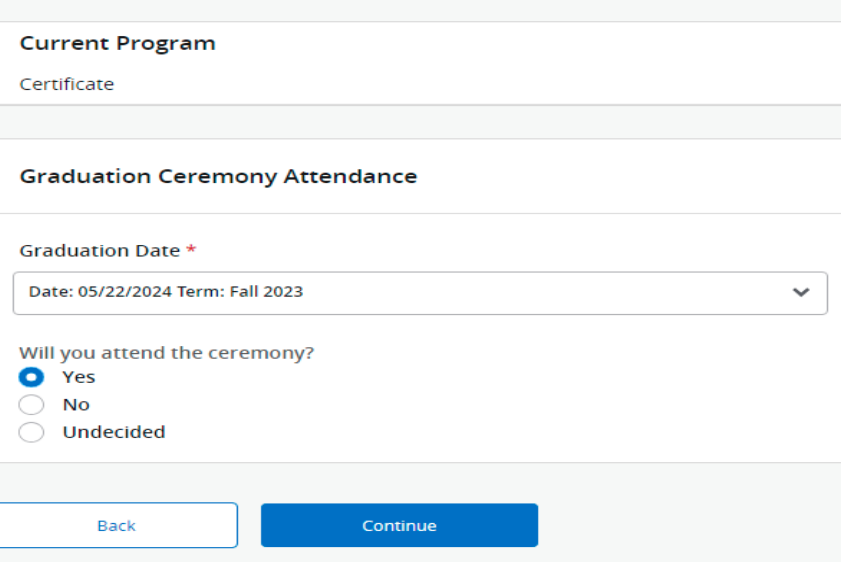

# How to Complete a Graduation Application – Page 2 of 2

*4.* Select the name as you wish to have it printed on your diploma. *(Note: Only your first and middle name can be altered. Your last name will remain the same as your legal name on file. The diploma is a ceremonial document—the full legal name will remain on your transcript.*

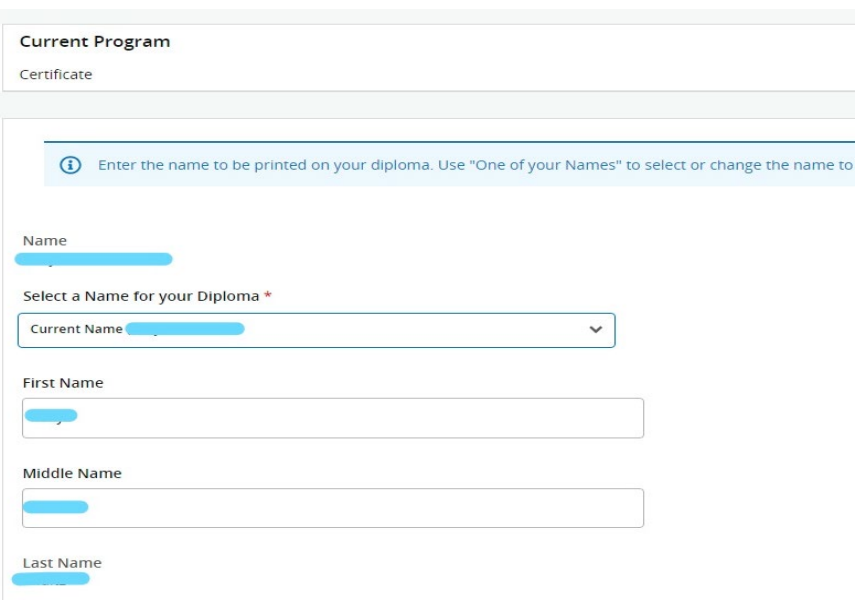

5. Carefully review the information in the summary page. Click BACK to update or if all the information is correct, click SUBMIT REQUEST

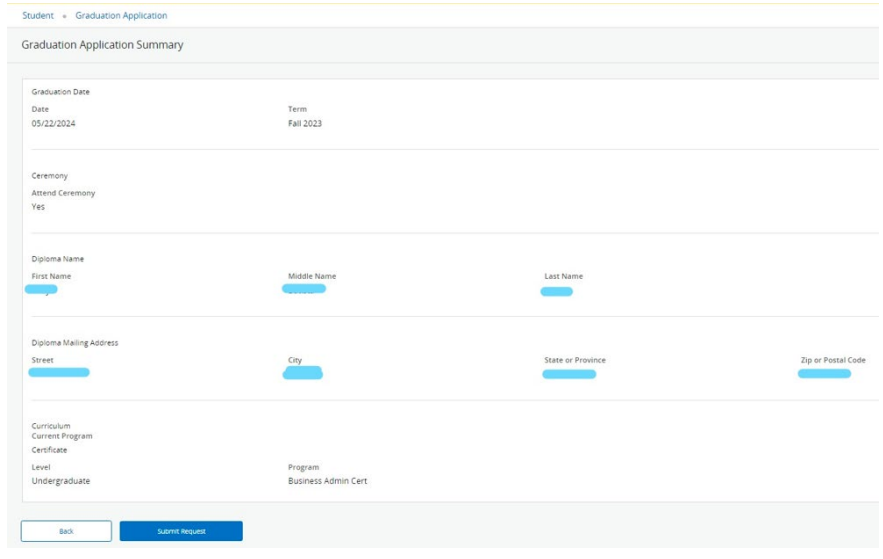

6. The ACKNOWLEDGEMENT page confirms your application was submitted.

#### Acknowledgement

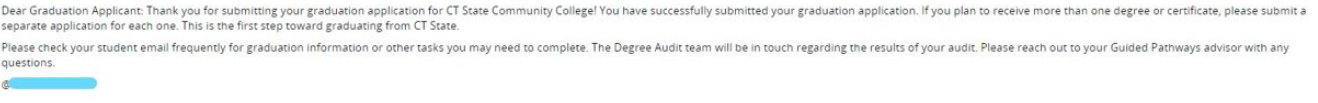